## **Leiðbeiningar um hvernig maður sækir kvittun úr Nóra skráningarkerfinu Instructions on how to apply for a receipt from the Nóra registration system Skref 1 – Step 1**

Farið inn á slóðina<https://umfn.felog.is/> og þá kemur þessi mynd upp. Skrá sig inn með Íslykli eða rafrænum skilríkjum.(Nóra skráningarkerfið).

Go to the URL<https://umfn.felog.is/> and then this picture will appear. Log in with an Íslykill or electronic ID (Nóra registration system).

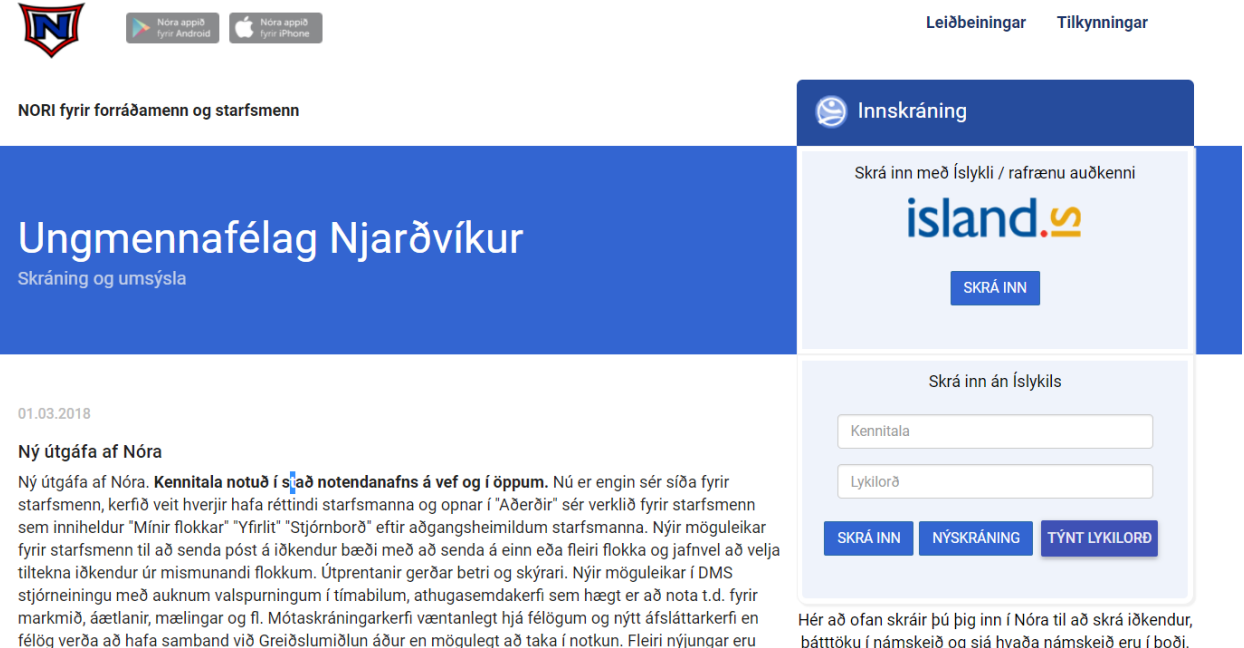

## **Skref 2- Step 2**

væntanlegar enda stöðug þróun í gangi.

Þegar búið er að skrá sig inn þá kemur eftirfarandi mynd upp og þá velur maður skráning í boði fyrir viðkomandi barn.

Once you have logged in, the following image appears and you select the registration available for the child in question.

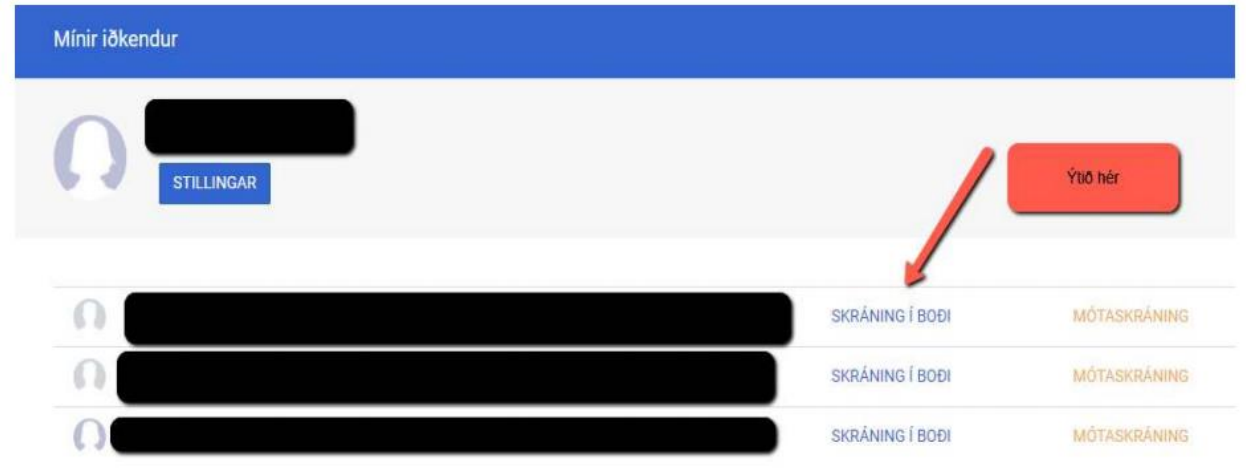

## **Skref 3 – Step 3**

Þegar búið er að velja á skráning í boði fyrir viðkomandi barn þá kemur eftirfarandi mynd upp og þá er valið Sýna eldri skráningar.

When you have selected the registration available for the child in question, the following image appears and then select Show older registrations.

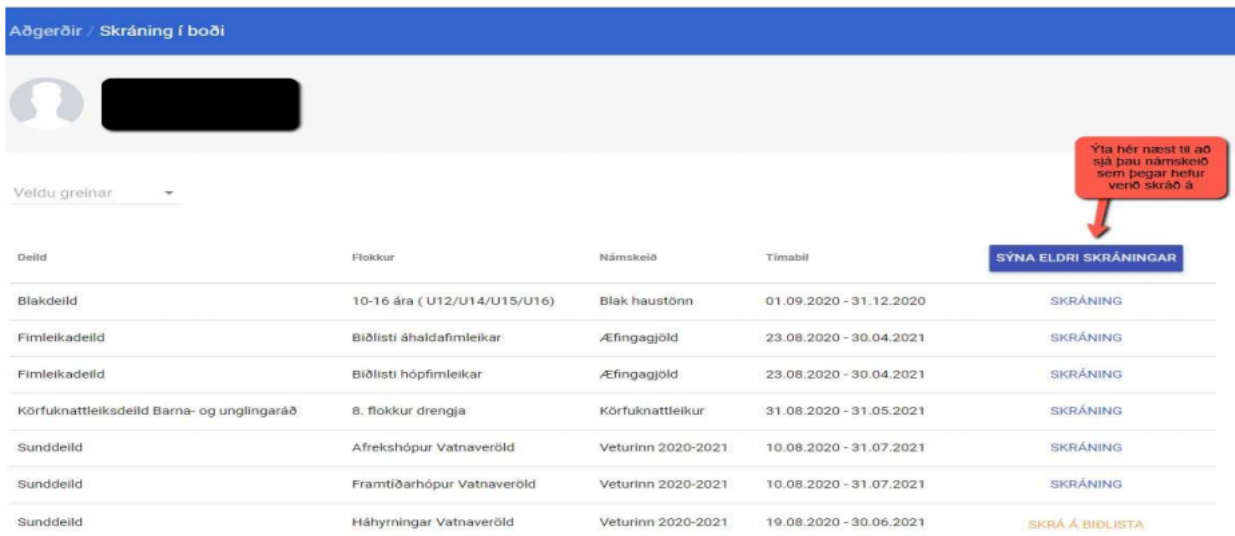

## **Skref 4 – Step 4**

Þegar búið er að velja Sýna eldri skráningar þá kemur eftirfarandi mynd upp og þá er valið Skráð(ur) og þá kemur eftirfarandi mynd upp sem sýnir viðkomandi kvittun og til að fá hann senda í tölvupósti þá að setja inn það netfang sem við á og ýta á senda kvittun.

When you have selected Show previous registrations, the following image will appear and then select Registered and the following image will appear showing the relevant receipt and to have it sent by email, enter the relevant e-mail address and press to send a receipt.

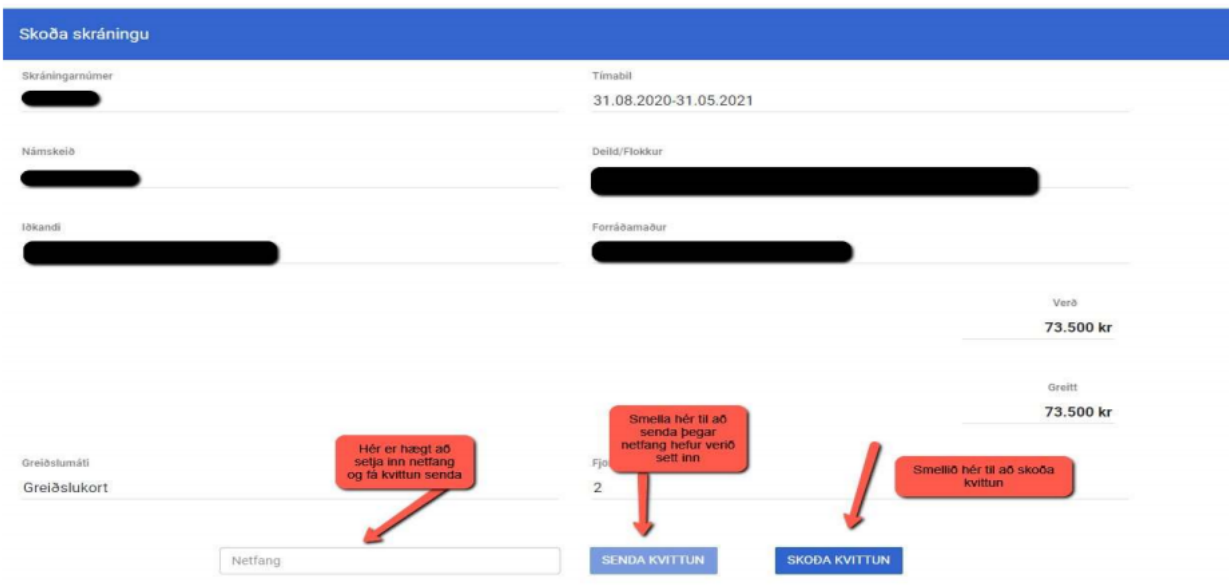